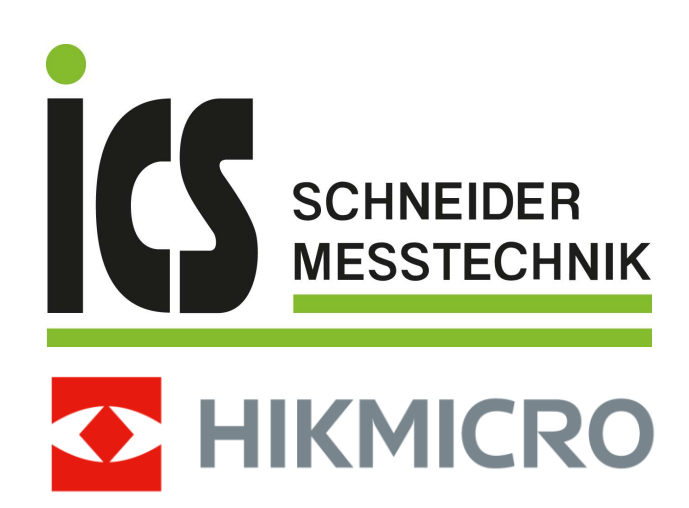

# Handgeführte Wärmebildkamera Pocket-Serie

Bedienungsanleitung

# **Rechtliche Informationen**

© 2022 Hangzhou Microimage Software Co., Ltd. Alle Rechte vorbehalten.

## **Hinweise zu dieser Bedienungsanleitung**

Die Bedienungsanleitung enthält Anleitungen zur Verwendung und Verwaltung des Produkts. Bilder, Diagramme, Abbildungen und alle sonstigen Informationen dienen nur der Beschreibung und Erklärung. Die Änderung der in der Bedienungsanleitung enthaltenen Informationen ist aufgrund von Firmware-Aktualisierungen oder aus anderen Gründen vorbehalten. Die neueste Version dieses Handbuchs finden Sie auf der HIKMICRO-Webseite

### (*[http://www.hikmicrotech.com](http://www.hikmicrotech.com/)*).

Bitte verwenden Sie diese Bedienungsanleitung unter Anleitung und Unterstützung von Fachleuten, die für den Support des Produkts geschult sind.

## **Markenzeichen**

**CHIKMICRO** und andere Marken und Logos von HIKMICRO sind Eigentum von HIKMICRO in verschiedenen Gerichtsbarkeiten.

Andere hier erwähnte Marken und Logos sind Eigentum ihrer jeweiligen Inhaber.

## **Haftungsausschluss**

DIESE BEDIENUNGSANLEITUNG UND DAS BESCHRIEBENE PRODUKT MIT SEINER HARDWARE, SOFTWARE UND FIRMWARE WERDEN, SOWEIT GESETZLICH ZULÄSSIG, IN DER "VORLIEGENDEN FORM" UND MIT "ALLEN FEHLERN UND IRRTÜMERN" BEREITGESTELLT. HIKMICRO GIBT KEINE GARANTIEN, WEDER AUSDRÜCKLICH NOCH STILLSCHWEIGEND, EINSCHLIEßLICH, ABER NICHT DARAUF BESCHRÄNKT, MARKTGÄNGIGKEIT, ZUFRIEDENSTELLENDE QUALITÄT ODER EIGNUNG FÜR EINEN BESTIMMTEN ZWECK. DIE NUTZUNG DES PRODUKTS DURCH SIE ERFOLGT AUF IHRE EIGENE GEFAHR. IN KEINEM FALL IST HIKMICRO IHNEN GEGENÜBER HAFTBAR FÜR BESONDERE. ZUFÄLLIGE, DIREKTE ODER INDIREKTE SCHÄDEN, EINSCHLIEßLICH, JEDOCH NICHT DARAUF BESCHRÄNKT, VERLUST VON GESCHÄFTSGEWINNEN, GESCHÄFTSUNTERBRECHUNG, DATENVERLUST, SYSTEMBESCHÄDIGUNG, VERLUST VON DOKUMENTATIONEN, SEI ES AUFGRUND VON VERTRAGSBRUCH, UNERLAUBTER HANDLUNG (EINSCHLIEßLICH FAHRLÄSSIGKEIT), PRODUKTHAFTUNG ODER ANDERWEITIG, IN VERBINDUNG MIT DER VERWENDUNG DIESES PRODUKTS, SELBST WENN HIKMICRO Ü BER DIE MÖ GLICHKEIT DERARTIGER SCHÄDEN ODER VERLUSTE INFORMIERT WAR.

SIE ERKENNEN AN, DASS DIE NATUR DES INTERNETS DAMIT VERBUNDENE SICHERHEITSRISIKEN BEINHALTET. HIKMICRO Ü BERNIMMT KEINE VERANTWORTUNG FÜ R ANORMALEN BETRIEB, DATENVERLUST ODER ANDERE SCHÄDEN, DIE SICH AUS CYBERANGRIFFEN, HACKERANGRIFFEN, VIRUSINFEKTION ODER ANDEREN SICHERHEITSRISIKEN IM INTERNET ERGEBEN. HIKMICRO WIRD JEDOCH BEI BEDARF ZEITNAH TECHNISCHEN SUPPORT LEISTEN.

SIE STIMMEN ZU, DIESES PRODUKT IN ÜBEREINSTIMMUNG MIT ALLEN GELTENDEN GESETZEN ZU VERWENDEN, UND SIE SIND ALLEIN DAFÜR VERANTWORTLICH, DASS IHRE VERWENDUNG GEGEN KEINE GELTENDEN GESETZE VERSTÖßT. INSBESONDERE SIND SIE DAFÜR VERANTWORTLICH.

DIESES PRODUKT SO ZU VERWENDEN, DASS DIE RECHTE DRITTER NICHT VERLETZT WERDEN, EINSCHLIEßLICH, ABER NICHT BESCHRÄNKT AUF VERÖ FFENTLICHUNGSRECHTE, DIE RECHTE AN GEISTIGEM EIGENTUM ODER DEN DATENSCHUTZ UND ANDERE PERSÖ NLICHKEITSRECHTE. SIE DÜRFEN DIESES PRODUKT NICHT FÜR VERBOTENE ENDANWENDUNGEN VERWENDEN, EINSCHLIESSLICH DER ENTWICKLUNG ODER HERSTELLUNG VON MASSENVERNICHTUNGSWAFFEN, DER ENTWICKLUNG ODER HERSTELLUNG CHEMISCHER ODER BIOLOGISCHER WAFFEN, JEGLICHER AKTIVITÄTEN IM ZUSAMMENHANG MIT EINEM NUKLEAREN SPRENGKÖ RPER ODER UNSICHEREN NUKLEAREN BRENNSTOFFKREISLAUF BZW. ZUR UNTERSTÜ TZUNG VON MENSCHENRECHTSVERLETZUNGEN.

IM FALL VON WIDERSPRÜCHEN ZWISCHEN DIESER BEDIENUNGSANLEITUNG UND GELTENDEM RECHT IST LETZTERES MASSGEBLICH.

# **Behördliche Informationen**

## **EU-Konformitätserklärung**

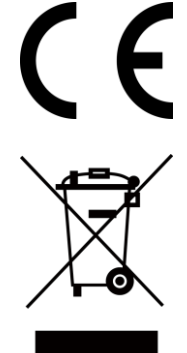

Dieses Produkt und – sofern zutreffend – das mitgelieferte Zubehör sind mit "CE" gekennzeichnet und entsprechen daher den geltenden harmonisierten europäischen Normen gemäß der EMV-Richtlinie 2014/30/EU, Funkgeräterichtlinie 2014/53/EU und der RoHS-Richtlinie 2011/65/EU

2012/19/EU (Elektroaltgeräte-Richtlinie): Produkte, die mit diesem Symbol gekennzeichnet sind, dürfen innerhalb der Europäischen Union nicht mit dem Hausmüll entsorgt werden. Für korrektes Recycling geben Sie dieses Produkt an Ihren örtlichen Fachhändler zurück oder entsorgen Sie es an einer der Sammelstellen. Weitere Informationen finden Sie unter: www.recyclethis.info.

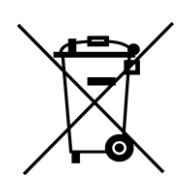

2006/66/EC (Batterierichtlinie): Dieses Produkt enthält eine Batterie, die innerhalb der Europäischen Union nicht mit dem Hausmüll entsorgt werden darf. Siehe Produktdokumentation für spezifische Hinweise zu Batterien. Die Batterie ist mit diesem Symbol gekennzeichnet, das zusätzlich die Buchstaben Cd für Cadmium, Pb für Blei oder Hg für Quecksilber enthalten kann. Für korrektes Recycling geben Sie die Batterie an Ihren örtlichen Fachhändler zurück oder entsorgen Sie sie an einer der Sammelstellen. Weitere Informationen finden Sie unter: www.recyclethis.info

# **Symbol-Konventionen**

Die in diesem Dokument verwendeten Symbole sind wie folgt definiert.

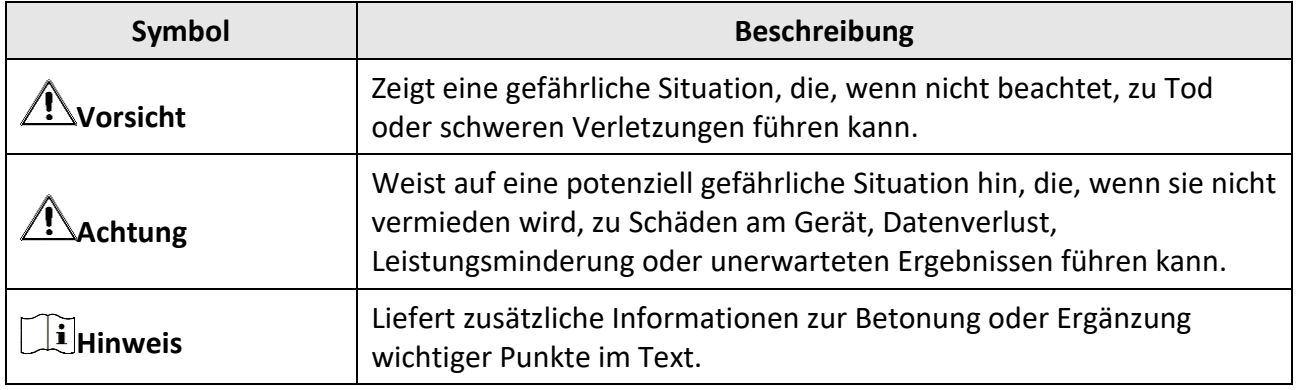

# **Sicherheitshinweis**

Diese Anleitungen sollen gewährleisten, dass Sie das Produkt korrekt verwenden, um Gefahren oder Sachschäden zu vermeiden.

### **Gesetze und Vorschriften**

● Die Verwendung des Produkts muss in strikter Ü bereinstimmung mit den örtlichen Vorschriften zur elektrischen Sicherheit erfolgen.

### **Transportwesen**

- Bewahren Sie das Gerät beim Transport in der ursprünglichen oder einer vergleichbaren Verpackung auf.
- Bewahren Sie das gesamte Verpackungsmaterial nach dem Auspacken für zukünftigen Gebrauch auf. Im Falle eines Fehlers müssen Sie das Gerät in der Originalverpackung an das Werk zurücksenden. Beim Transport ohne Originalverpackung kann das Gerät beschädigt werden und wir übernehmen keine Verantwortung.
- Lassen Sie das Produkt nicht fallen und vermeiden Sie heftige Stöße. Halten Sie das Gerät von magnetischen Störungen fern.

### **Spannungsversorgung**

- Erwerben Sie das Ladegerät selbst. Die Eingangsspannung muss einer Stromquelle mit begrenzter Leistung (3,85 V DC, 570 mA) gemäß der Norm IEC61010-1 entsprechen. Siehe technische Daten für detaillierte Informationen.
- Stellen Sie sicher, dass der Stecker richtig in der Steckdose steckt.
- Verbinden Sie NICHT mehrere Geräte mit einem Netzteil, da es andernfalls durch Überlastung zu einer Überhitzung oder einem Brand kommen kann.

#### **Akku**

- Wenn der Akku unsachgemäß verwendet oder ausgetauscht wird, besteht möglicherweise Explosionsgefahr. Tauschen Sie stets gegen den gleichen oder äquivalenten Typ aus. Entsorgen Sie verbrauchte Akkus entsprechend den Anweisungen des Akkuherstellers.
- Der integrierte Akku darf nicht demontiert werden. Wenden Sie sich gegebenenfalls zur Reparatur an den Hersteller.
- Achten Sie bei langfristiger Lagerung des Akkus darauf, dass er alle sechs Monate vollständig geladen wird, um seine Lebensdauer zu gewährleisten. Anderenfalls kann es zu Schäden kommen.
- Laden Sie keine anderen Akkutypen mit dem mitgelieferten Ladegerät auf. Stellen Sie sicher, dass sich während des Ladevorgangs im Umkreis von 2 m um das Ladegerät kein brennbares Material befindet.
- Lagern Sie den Akku NICHT in unmittelbarer Nähe einer Wärme- oder Feuerquelle. Keinem direkten Sonnenlicht aussetzen.
- Den Akku NICHT verschlucken, es besteht Verätzungsgefahr.
- Bewahren Sie den Akku NICHT in der Reichweite von Kindern auf.
- Wenn das Gerät ausgeschaltet und der RTC-Akku voll ist, bleiben die Zeiteinstellungen 6 Monate lang erhalten.
- Laden Sie das Gerät vor Erstgebrauch für mehr als 2,5 Stunden im ausgeschalteten Zustand.
- Der Lithium-Akku hat eine Spannung von 3,85 V und eine Kapazität von 2100 mAh.
- Er ist nach UL2054 zertifiziert.

## **Wartung**

- Falls das Produkt nicht einwandfrei funktionieren sollte, wenden Sie sich an Ihren Händler oder den nächstgelegenen Kundendienst. Wir übernehmen keine Haftung für Probleme, die durch nicht Reparatur- oder Instandhaltungsarbeiten von nicht autorisierten Dritten verursacht werden.
- Einige Gerätekomponenten (z. B. Elektrolytkondensator) müssen regelmäßig ausgetauscht werden. Die durchschnittliche Lebensdauer variiert, weshalb eine regelmäßige Prüfung empfohlen wird. Einzelheiten erfahren Sie von Ihrem Händler.
- Wischen Sie das Gerät bei Bedarf sanft mit einem sauberen Tuch und einer geringen Menge Ethanol ab.
- Wenn das Gerät nicht vom Hersteller vorgegebenem Sinne genutzt wird, kann der durch das Gerät bereitgestellte Schutz beeinträchtigt werden.
- Wir empfehlen Ihnen, das Gerät einmal im Jahr zur Kalibrierung einzusenden. Wenden Sie sich bitte an Ihren Händler vor Ort, um Informationen zu den Wartungspunkten zu erhalten.
- Beachten Sie bitte, dass die Stromgrenze des USB 3.0 PowerShare-Anschlusses je nach PC-Marke variieren kann. Dies kann Kompatibilitätsprobleme verursachen. Verwenden Sie daher einen normalen USB 3.0- oder USB 2.0-Anschluss, wenn der PC das USB-Gerät über den USB 3.0 PowerShare-Anschluss nicht erkennt.

## **Einsatzumgebung**

- Achten Sie darauf, dass die Betriebsumgebung den Anforderungen des Geräts entspricht. Die Betriebstemperatur des Geräts beträgt -10 °C bis 50 °C und die Betriebsluftfeuchtigkeit darf höchstens 95 % betragen.
- Dieses Gerät kann nur in Regionen unterhalb von 2000 Metern über dem Meeresspiegel sicher verwendet werden.
- Stellen Sie das Gerät an einem kühlen und gut belüfteten Ort auf.
- Setzen Sie das Gerät KEINER hohen elektromagnetischen Strahlung oder staubigen Umgebungen aus.
- Richten Sie das Objektiv NICHT auf die Sonne oder eine andere helle Lichtquelle.
- Achten Sie bei Verwendung eines Lasergeräts darauf, dass das Objektiv des Geräts nicht dem Laserstrahl ausgesetzt wird. Andernfalls könnte es durchbrennen.
- Richten Sie das Objektiv NICHT auf eine Lichtquelle mit hoher Intensität wie einen Laser.
- Das Gerät ist für den Innen- und Außenbereich geeignet, darf jedoch nicht in feuchten Umgebungen eingesetzt werden.
- Die Schutzart ist IP 54.
- Der Verschmutzungsgrad beträgt 2.

## **Technischer Support**

Das Portal *[https://www.hikmicrotech.com](https://www.hikmicrotech.com/)* hilft Ihnen als HIKMICRO-Kunde, Ihre HIKMICRO-Produkte optimal zu nutzen. Über dieses Portal haben Sie Zugang zu unserem Support-Team, zu Software und Dokumentation, zu Servicekontakten usw.

## **Notruf**

● Sollten sich Rauch, Gerüche oder Geräusche in dem Gerät entwickeln, so schalten Sie es unverzüglich aus und ziehen Sie den Netzstecker; wenden Sie sich dann an den Kundendienst.

## **Anschrift des Herstellers**

Raum 313, Einheit B, Gebäude 2, 399 Danfeng-Straße, Gemarkung Xixing, Stadtbezirk Binjiang, Hangzhou, Zhejiang 310052, China Hangzhou Microimage Software Co., Ltd.

RECHTLICHER HINWEIS: Die Produkte der Wärmebild-Serie unterliegen unter Umständen in verschiedenen Ländern oder Regionen Exportkontrollen, wie zum Beispiel in den Vereinigten Staaten, der Europäischen Union, dem Vereinigten Königreich und/oder anderen Mitgliedsländern des Wassenaar-Abkommens. Bitte wenden Sie sich an Ihren professionellen Rechts- oder Compliance-Experten oder an die zuständigen Behörden, wenn Sie beabsichtigen, Produkte der Wärmebild-Serie zwischen verschiedenen Ländern zu transferieren, zu exportieren oder zu reexportieren, um Informationen über eine eventuell erforderliche Ausfuhrgenehmigung zu erhalten.

# Inhalt

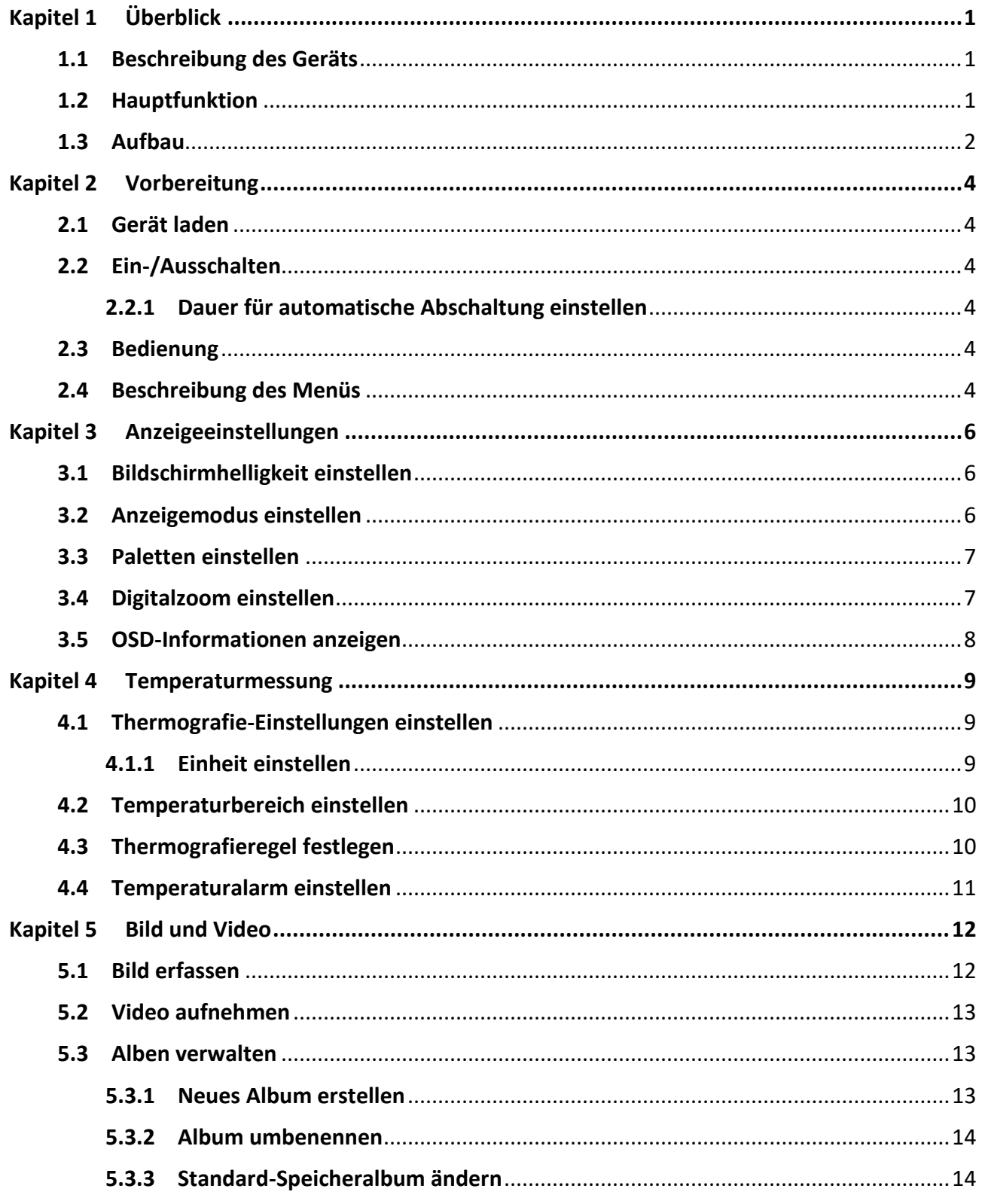

# Benutzerhandbuch für tragbare Wärmebildkamera

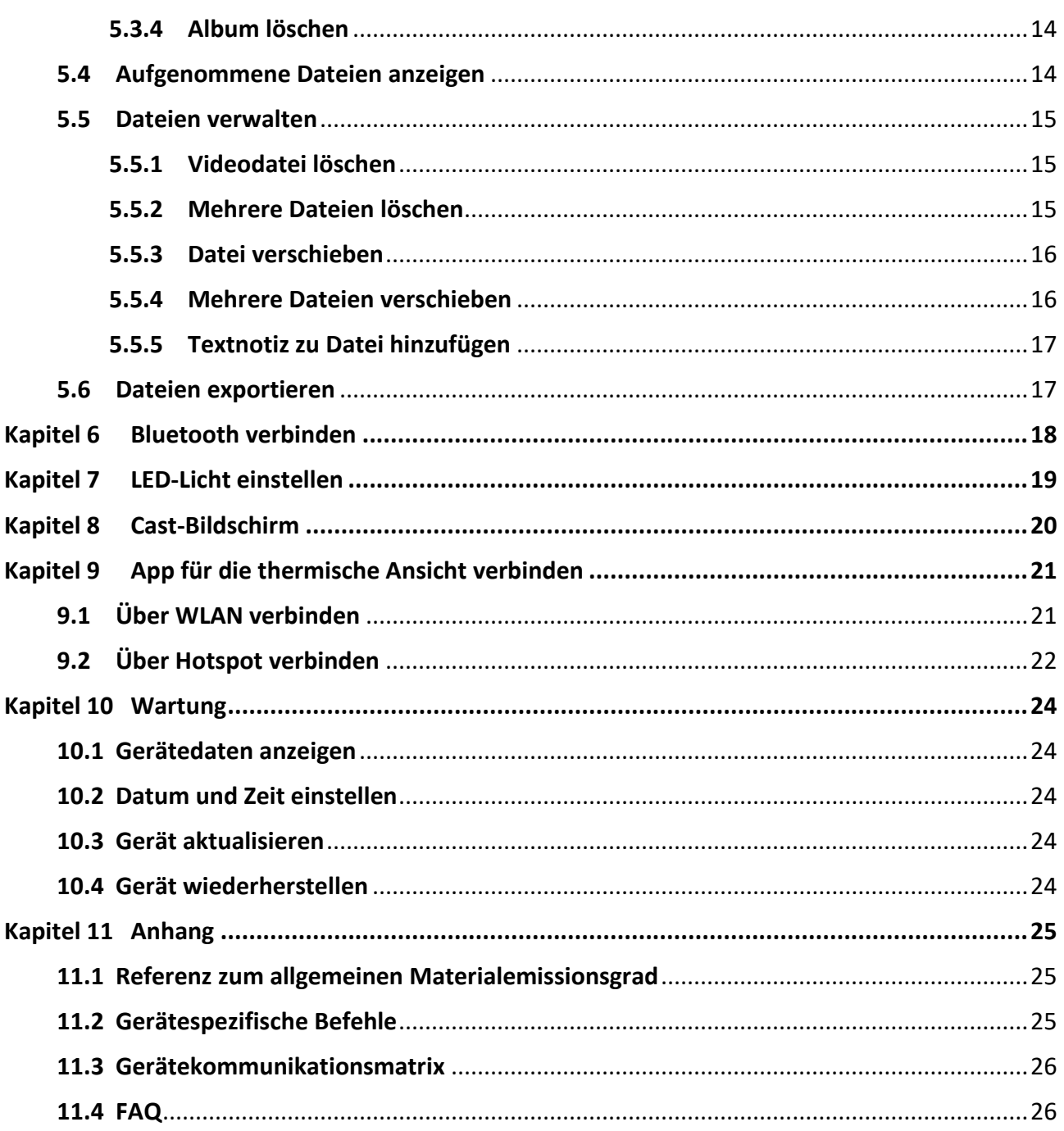

# **Kapitel 1 Ü berblick**

# <span id="page-10-1"></span><span id="page-10-0"></span>**1.1 Beschreibung des Geräts**

Die tragbare Wärmebildkamera ist ein Gerät zur Aufnahme von optischen und thermischen Bildern. Sie eignet sich zur Temperatur- und Entfernungsmessung, Videoaufnahme, Fotoaufnahme sowie Alarmierung und kann eine Verbindung zu WLANs, Hotspots und Bluetooth herstellen. Der integrierte hochempfindliche IR-Detektor und Hochleistungssensor erfasst Temperaturänderungen und misst die Temperatur in Echtzeit. Der Temperaturmessbereich beträgt -20 °C bis 400 °C mit einer Genauigkeit von ± 2 °C oder 2 % bei einer Umgebungstemperatur von 15 °C bis 35 °C und einer Objekttemperatur von über 0 °C.

Das Gerät ist bedienungsfreundlich und ergonomisch gestaltet. Sie wird häufig für die Gebäudeinspektion, HLK sowie zur Wartung elektrischer und mechanischer Anlagen verwendet.

# <span id="page-10-2"></span>**1.2 Hauptfunktion**

## **Thermographie**

Das Gerät misst Temperatur in Echtzeit und zeigt sie auf dem Bildschirm an.

## **Fusion**

Das Gerät kann die thermische und die optische Ansicht kombinieren.

## **Palette und Alarm**

Das Gerät unterstützt mehrere Paletten. Sie können den Palettenmodus entsprechend der Alarmfunktion einstellen.

## **Client-Software-Verbindung**

● Mobiltelefon: Verwenden Sie den HIKMICRO Viewer, um Live-Bilder, Aufnahmen, Aufzeichnungen usw. auf Ihrem Telefon anzuzeigen. Sie können auch auf das Album zugreifen und die Dateien auf Ihr Handy herunterladen.

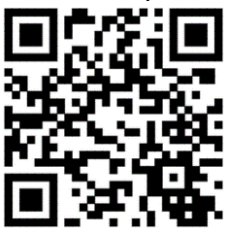

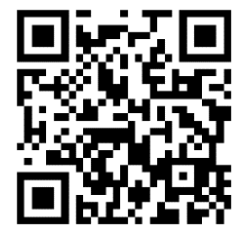

HIKMICRO Viewer für Android HIKMICRO Viewer für iOS

● PC: Nutzen Sie den HIKMICRO Analyzer [\(https://www.hikmicrotech.com/en/product-c-detail/18\)](https://www.hikmicrotech.com/en/product-c-detail/18), um die Bilder offline zu analysieren und einen Bericht auf Ihrem PC zu erstellen.

## **Bluetooth**

Das Gerät kann über Bluetooth mit einem Headset verbunden werden. So können Sie Sprache in den Foto- oder Videoaufnahmen hören.

# <span id="page-11-0"></span>**1.3 Aufbau**

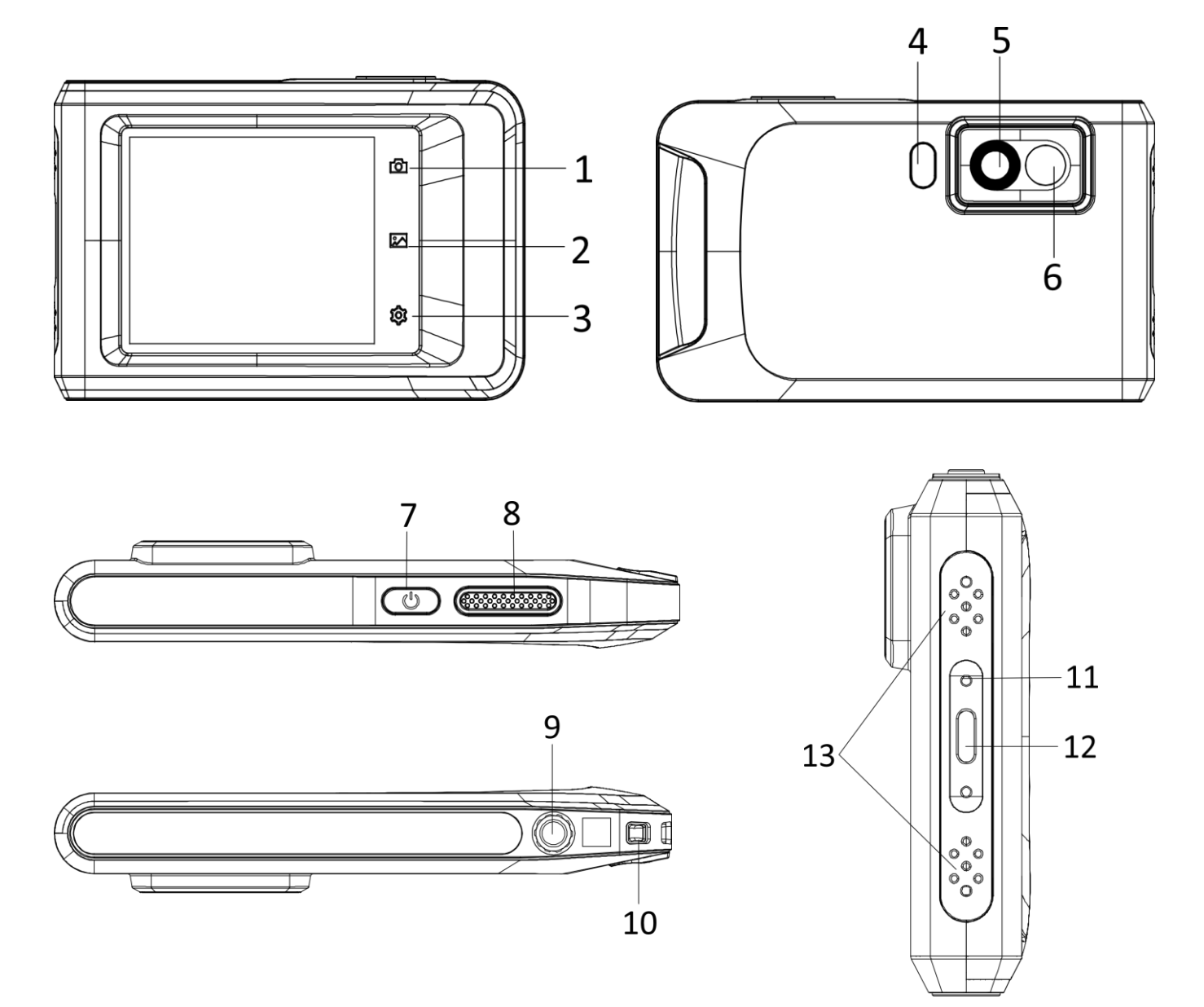

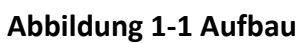

| Nr.            | <b>Beschreibung</b>   | <b>Funktion</b>                                                                             |
|----------------|-----------------------|---------------------------------------------------------------------------------------------|
| 1              | Zurück                | Drücken, um das Menü zu verlassen oder in das<br>vorherige Menü zurückzukehren.             |
| $\overline{2}$ | Datei                 | Drücken, um Alben zu öffnen.                                                                |
| 3              | Einstellungen         | Drücken, um das Einstellungsmenü aufzurufen.                                                |
| 4 und 14       | <b>Blitzlicht</b>     | Aufhelllicht für Objekte und Ausgabe eines Blinkalarms.                                     |
| 5              | Wärmebildobjektiv     | Wärmebild anzeigen.                                                                         |
| 6              | Optisches Objektiv    | Optisches Bild anzeigen.                                                                    |
| 7              | Ein/Aus-Taste         | Gedrückt halten, um das Gerät ein- und auszuschalten.                                       |
| 8              | Aufnahme-Taste        | • Drücken: Fotos aufnehmen/Aufnahme stoppen                                                 |
|                |                       | ● Gedrückt halten: Aufzeichnung starten                                                     |
| 9              | Stativanschluss       | Befestigung für ein Stativ.                                                                 |
| 10             | Gurtbefestigungspunkt | Befestigen Sie hier den Tragegurt.                                                          |
| 11             | Statusanzeige         | Zeigt den Ladestatus des Geräts an.                                                         |
|                |                       | ● Leuchtet rot: normaler Ladevorgang                                                        |
|                |                       | Blinkt rot: Ausnahme beim Laden                                                             |
|                |                       | • Leuchtet grün: vollständig aufgeladen                                                     |
| 12             | Type-C-Schnittstelle  | Das Gerät kann über das USB-Typ-C-Kabel aufgeladen<br>und Dateien können exportiert werden. |
| 13             | Summer                | Gibt einen akustischen Alarm aus.                                                           |

**Tabelle 1-1 Tasten- und Schnittstellenbeschreibung**

# **Hinweis**

Klickgeräusche und eingefrorene Bilder sind ein normales Phänomen. Das "Klickgeräusch" wird von der FFC (Flachfeldkorrektur) erzeugt, die dazu dient, die Ungleichmäßigkeit der Anzeige zu korrigieren, die Bildqualität zu verbessern und bessere Temperaturergebnisse zu erzielen.

# **Kapitel 2 Vorbereitung**

# <span id="page-13-1"></span><span id="page-13-0"></span>**2.1 Gerät laden**

### **Bevor Sie beginnen**

Vergewissern Sie sich vor dem Aufladen, dass der Akku eingesetzt ist.

## **Schritte**

1. Heben Sie die Abdeckung des Kabelanschlusses an.

<span id="page-13-2"></span>2. Schließen Sie das Kabel und das Netzteil an, um den Akku aufzuladen.

# **2.2 Ein-/Ausschalten**

## **Einschalten**

Halten Sie  $\Diamond$  für mehr als drei Sekunden gedrückt, um das Gerät einzuschalten. Sie können das Ziel beobachten, wenn die Oberfläche des Geräts stabil ist.

## **Hinweis**

Nach dem Einschalten kann es mindestens 30 Sekunden dauern, bis das Gerät einsatzbereit ist.

## **Ausschalten**

Wenn das Gerät eingeschaltet ist, halten Sie  $\mathbb{C}$  für etwa drei Sekunden gedrückt, um das Gerät auszuschalten.

# <span id="page-13-3"></span>**2.2.1 Dauer für automatische Abschaltung einstellen**

Gehen Sie zu **Lokale Einstellungen → Geräteeinstellungen → Auto-Aus**, um die Dauer bis zur automatischen Abschaltung des Geräts nach Bedarf einzustellen.

# <span id="page-13-4"></span>**2.3 Bedienung**

Das Gerät unterstützt ebenfalls die Steuerung über den Touchscreen. Tippen Sie auf den Bildschirm, um Parameter und Konfigurationen einzustellen.

# <span id="page-13-5"></span>**2.4 Beschreibung des Menüs**

Tippen Sie auf der Anzeigeoberfläche auf den Bildschirm, um die Menüleiste einzublenden und wischen Sie nach unten, um das Nach-unten-wischen-Menü aufzurufen.

# Benutzerhandbuch für tragbare Wärmebildkamera

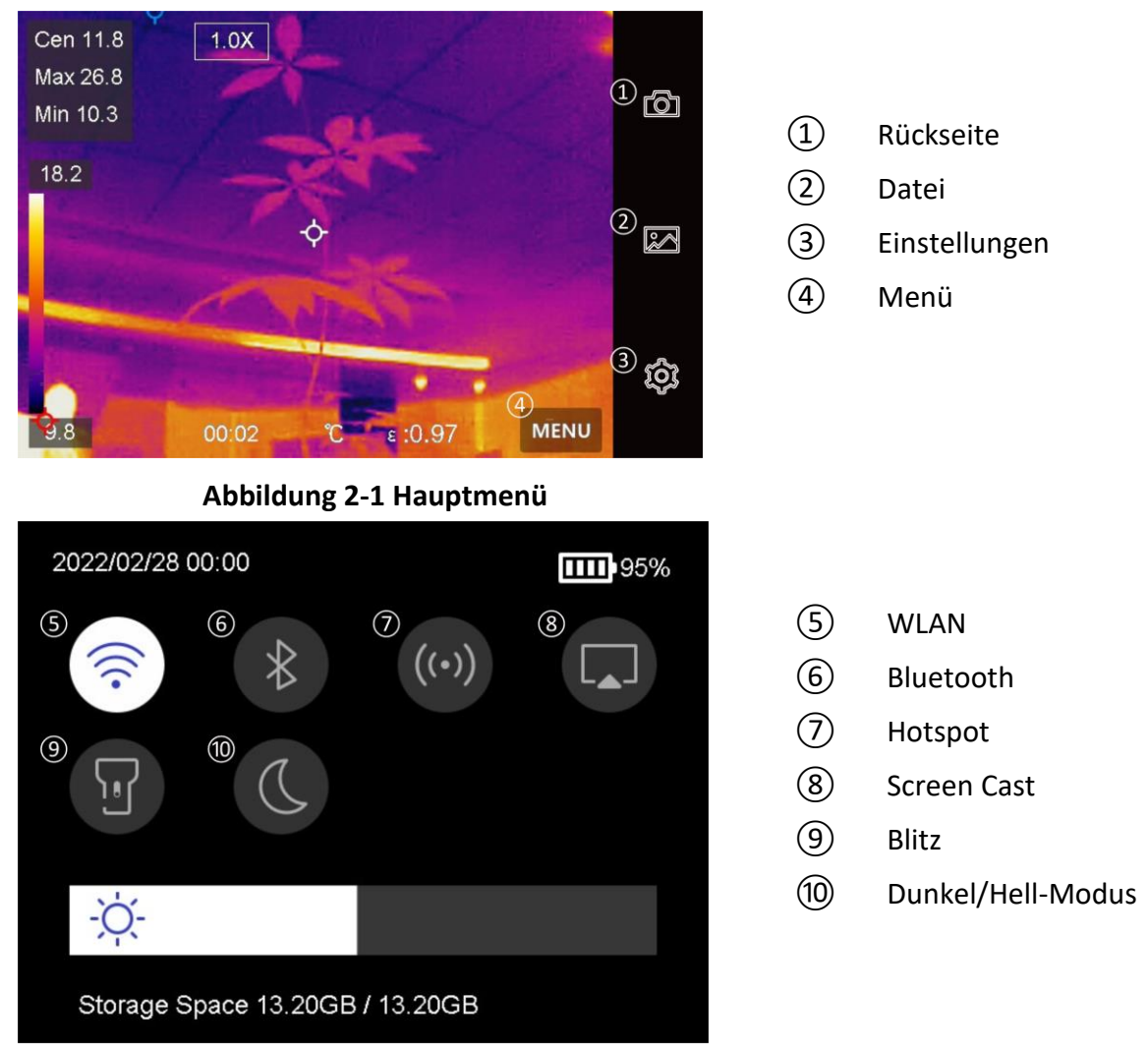

**Abbildung 2-2 Aufklappmenü (abwärts wischen)**

# **Kapitel 3 Anzeigeeinstellungen**

# <span id="page-15-1"></span><span id="page-15-0"></span>**3.1 Bildschirmhelligkeit einstellen**

Sie können die Helligkeitseinstellung im Aufklappmenü ziehen.

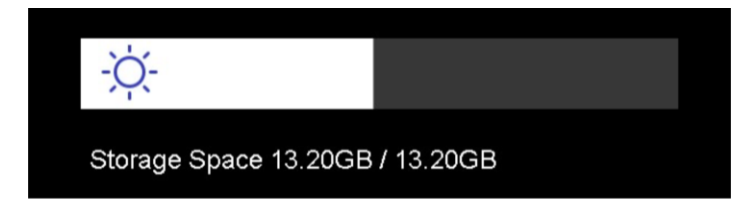

**Abbildung 3-1 Helligkeit über Nach-unten-wischen-Menü einstellen**

# <span id="page-15-2"></span>**3.2 Anzeigemodus einstellen**

Hier wählen Sie zwischen thermischen und optischen Anzeigemodi aus. Sie können zwischen **Thermisch, Fusion, BiB** und **Optisch** wählen.

## **Schritte**

- 1. Tippen Sie auf **Menü** und wählen Sie .
- 2. Tippen Sie auf die Symbole, um einen Anzeigemodus auszuwählen.

# $\circledR$

Im thermischen Modus zeigt das Gerät die Wärmebildansicht an.

## $\Box$

Im Fusionsmodus zeigt das Gerät die kombinierten Ansicht von thermischem und optischem Kanal an.

 $\boxed{1}$ 

Im BiB-Modus (Bild im Bild) zeigt das Gerät die thermische Ansicht innerhalb der optischen an.

# **Hinweis**

Für PiP (Bild im Bild) können Sie Größe, Entfernung und Digitalzoom einstellen.

# $\boxed{\phantom{1}}$

Im optischen Modus zeigt das Gerät die optische Ansicht an.

3. Drücken Sie **Zurück**, um die Funktion zu verlassen.

# <span id="page-16-0"></span>**3.3 Paletten einstellen**

Sie können mit den Paletten die gewünschten Farben auswählen.

#### **Schritte**

- 1. Tippen Sie auf Menü und wählen Sie
- 2. Tippen Sie auf die Symbole, um einen Palettentyp auszuwählen.

#### **Weißglühend**

Der heiße Bereich ist in der Ansicht hell gefärbt.

#### **Schwarzglühend**

Der heiße Bereich ist in der Ansicht dunkel gefärbt.

### **Regenbogen**

Das Ziel zeigt mehrere Farben an. Er ist für Szenen ohne deutliche Temperaturunterschiede geeignet.

### **Eisenbogen**

Das Ziel ist wie heißes Eisen gefärbt.

### **Rotglühend**

Der heiße Bereich ist in der Ansicht rot gefärbt.

### **Fusion**

Heiße Bereiche sind gelb und kalte Bereiche sind lila gefärbt.

## **Regen**

Heiße Bereich im Bild sind farbig, der Rest ist blau.

<span id="page-16-1"></span>3. Drücken Sie **Zurück**, um das Einstellungsmenü zu verlassen.

# **3.4 Digitalzoom einstellen**

## **Schritte**

1. Tippen Sie auf das Menü Live-Ansicht, um den Digitalzoom-Rahmen aufzurufen.

2. Tippen Sie auf den Digitalzoom-Rahmen.

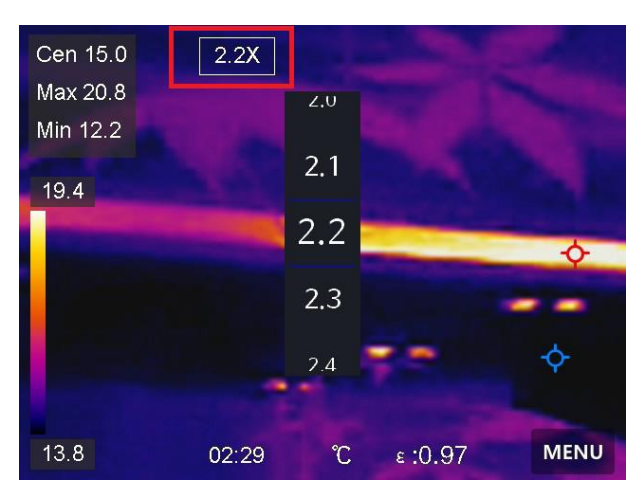

#### **Abbildung 3-2 Digitalzoom einstellen**

- 3. Wählen Sie den gewünschten Wert für den Digitalzoom.
- <span id="page-17-0"></span>4. Tippen Sie auf den Bildschirm, um zu speichern und die Funktion zu verlassen.

# **3.5 OSD-Informationen anzeigen**

Gehen Sie zu **Lokale Einstellungen → Geräteeinstellungen→ Anzeigeeinstellungen**, um die Anzeige von Informationen auf dem Bildschirm zu aktivieren.

#### **Zeit**

Zeit und Datum des Geräts.

#### **Einstellungen**

Thermografie-Einstellungen, wie z. B. Emissionsgrad des Ziels, Temperatureinheit usw.

#### **Markenlogo**

Das wird das Markenlogo ist ein Logo des Herstellers und wird oben rechts im Bild angezeigt.

# **Kapitel 4 Temperaturmessung**

<span id="page-18-0"></span>Die Thermografie-Funktion (Temperaturmessung) liefert die Echtzeit-Temperatur der Szene und zeigt sie links auf dem Bildschirm an. Die Thermografie-Funktion ist standardmäßig eingeschaltet.

# <span id="page-18-1"></span>**4.1 Thermografie-Einstellungen einstellen**

Sie haben die Möglichkeit, die Thermografie-Einstellungen einzustellen, um die Genauigkeit der Temperaturmessung zu erhöhen.

#### **Schritte**

- 1. Gehen Sie zu **Lokale Einstellungen → Thermografie-Einstellungen**.
- 2. Stellen Sie den **Thermografiebereich**, den **Emissionsgrad** usw. ein.

#### **Thermografiebereich**

Wählen Sie den Temperaturmessbereich. Im Modus **Automatische Umschaltung** kann das Gerät die Temperatur erkennen und den Thermografiebereich automatisch wechseln.

#### **Emissionsgrad**

Den Emissionsgrad Ihres Ziels können Sie der *[Referenz zum allgemeinen Materialemissionsgrad](#page-34-1)* entnehmen.

#### **Reflexionstemperatur**

Wenn sich ein anderes Objekt als das Ziel mit hoher Temperatur in der Szene befindet und der Emissionsgrad des Ziels niedrig ist, stellen Sie die Reflexionstemperatur als hohe Temperatur ein, um den Thermografieeffekt zu korrigieren.

#### **Entfernung**

Die Entfernung zwischen dem Ziel und dem Gerät. Sie können die Entfernung des Ziels anpassen oder als **Nah, Mittel** oder **Weit** auswählen.

#### **Luftfeuchtigkeit**

Hier wird die relative Luftfeuchtigkeit der aktuellen Umgebung eingestellt. 3. Gehen Sie zum vorherigen Menü zurück, um die Einstellungen zu speichern.

# **Hinweis**

Gehen Sie zu **Lokale Einstellungen → Geräteeinstellungen → Geräteinitialisierung → Initialisierung des Messgeräts**, um die Temperaturmesseinstellungen zu initialisieren.

# <span id="page-18-2"></span>**4.1.1 Einheit einstellen**

Gehen Sie zu **Lokale Einstellungen → Geräteeinstellungen → Einheit**, um die Maßeinheiten für Temperatur und Entfernung einzustellen.

# <span id="page-19-0"></span>**4.2 Temperaturbereich einstellen**

Sie können einen Temperaturbereich festlegen, sodass die Palette nur für Ziele innerhalb dieses Temperaturbereichs funktioniert. Sie können den Temperaturbereich einstellen.

#### **Schritte**

1. Tippen Sie auf **Menü** und wählen Sie .

2. Wählen Sie automatische Einstellung  $\frac{1}{2}$  oder manuelle Einstellung  $\frac{1}{2}$ .

**Autom. Anpassung** Wählen Sie **in.** Das Gerät stellt die Einstellung für den Temperaturbereich automatisch ein.

### **Manuelle Anpassung** Wählen Sie .

Es gibt zwei Möglichkeiten, den Temperaturbereich manuell einzustellen:

● Den Temperaturbereich anhand eines ausgewählten Bereichs einstellen.

Tippen Sie auf einen Bereich auf dem Bildschirm, der Sie interessiert. Daraufhin wird ein Kreis um den Bereich angezeigt, und die Palette wird an den Temperaturbereich dieses Bereichs angepasst.

- Die maximale und die minimale Temperatur des Bereichs einstellen.
	- Antippen, um die maximale Temperatur, die minimale Temperatur oder beide auszuwählen. Sie können auch auf die maximale oder die minimale Temperatur an den Enden der Palettenleiste tippen, um sie auszuwählen.
	- Tippen Sie auf die Pfeile auf der linken Seite des Bildschirms, um den Temperaturwert einzustellen.
- <span id="page-19-1"></span>3. Drücken Sie **Zurück**, um die Funktion zu verlassen.

# **4.3 Thermografieregel festlegen**

Sie können Thermografieregeln festlegen, um die Minimal-, Maximal- und Mitteltemperatur der aktuellen Szene zu messen.

- 1. Tippen Sie auf **Menü** und wählen Sie .
- 2. Antippen, um die gewünschte Thermografieregel auszuwählen. **Heiß, Kalt** und **Mitte** können gewählt werden.
- 3. Tippen Sie auf **Zurück**, um zu speichern und die Funktion zu verlassen.

## **Hinweis**

- Die Minimal-, Maximal- und Mitteltemperaturen werden links oben auf dem Bildschirm angezeigt.
- Tippen Sie erneut auf die Regel, um sie zu löschen.

# <span id="page-20-0"></span>**4.4 Temperaturalarm einstellen**

Wenn die Temperatur des Ziels die eingestellte Alarmregel auslöst, führt das Gerät die konfigurierten Aktionen aus, wie z. B. ein akustisches Warnsignal und einen Blinkalarm, und sendet eine Benachrichtigung an die Client-Software.

#### **Schritte**

- 1. Gehen Sie zu **Lokale Einstellungen → Thermografie-Einstellungen → Alarmeinstellungen → Temperaturalarm**.
- 2. Aktivieren Sie die Funktion und legen Sie Alarm- und Warnschwellenwert fest.

#### **Alarmschwellenwert**

Wenn die gemessene Temperatur den Schwellwert überschreitet, sendet das Gerät eine Alarmmeldung an die Client-Software. Wenn die akustische Warnung aktiviert ist, blinkt die Taschenlampe, wenn der Lichtblitzalarm aktiviert wurde.

#### **Alarmschwellenwert**

Wenn die gemessene Temperatur den Schwellwert überschreitet, sendet das Gerät eine Alarmmeldung an die Client-Software.

- 3. Gehen Sie zu **Lokale Einstellungen → Thermografie-Einstellungen → Alarmeinstellungen → Alarmverknüpfung**.
- 4. Aktivieren Sie **Akustische Warnung, Lichtblitzalarm** oder beides.

#### **Akustische Warnung**

Das Gerät löst einen akustischen Alarm aus, wenn die Zieltemperatur die Alarmschwelle überschreitet.

#### **Lichtblitzalarm**

Die Taschenlampe blinkt, wenn die Zieltemperatur die Alarmschwelle überschreitet.

5. Tippen Sie auf  $\leq$ , um zu speichern und die Funktion zu verlassen.

# **Kapitel 5 Bild und Video**

<span id="page-21-0"></span>Setzen Sie eine Speicherkarte in das Gerät ein. Dann können Sie Videos und Fotos aufnehmen sowie wichtige Daten kennzeichnen und speichern.

## **Hinweis**

- Das Gerät unterstützt keine Foto- oder Videoaufnahme, wenn das Menü angezeigt wird.
- Das Gerät unterstützt keine Foto- oder Videoaufnahme, wenn es an Ihren PC angeschlossen ist.
- Unter **Lokale Einstellungen → Erfassungseinstellungen → Dateinamenkopf** können Sie den Dateinamenkopf für die Foto- oder Videoaufnahme festlegen, um die in einer bestimmten Szene aufgenommenen Dateien zu unterscheiden.

# <span id="page-21-1"></span>**5.1 Bild erfassen**

#### **Bevor Sie beginnen**

Aktivieren Sie die Taschenlampe über das Aufklappmenü in dunkler Umgebung.

#### **Schritte**

- 1. Gehen Sie zu **Lokale Einstellungen → Erfassungseinstellungen**.
- 2. Wählen Sie **Fotoeinstellungen**, um den Aufnahmemodus festzulegen.

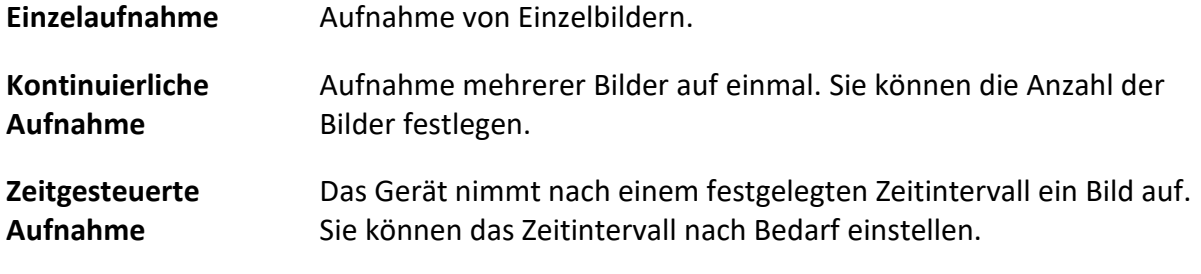

3. Wählen Sie **Bildtyp**, um den Bildtyp festzulegen.

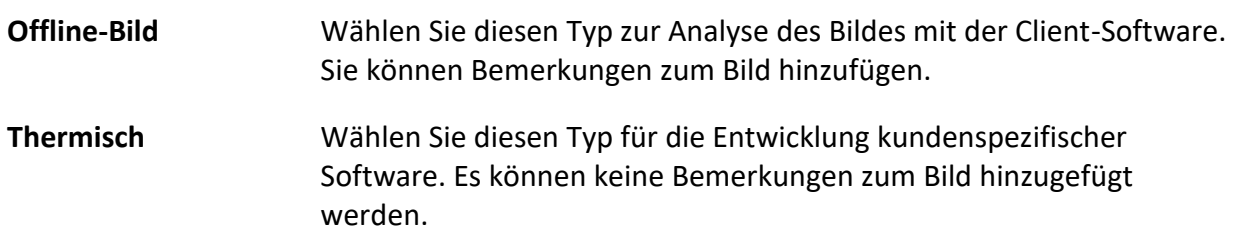

- 4. Optional: Stellen Sie die optische Auflösung nach Bedarf ein.
- 5. Drücken Sie zum Beenden  $\leq$ .
- 6. Drücken Sie in der Live-Ansicht die Aufnahmetaste, um ein Foto aufzunehmen.
- 7. Informationen zum Exportieren von Fotos entnehmen Sie bitte dem Abschnitt

#### *[Dateien exportieren](#page-26-1)*.

# <span id="page-22-0"></span>**5.2 Video aufnehmen**

### **Bevor Sie beginnen**

Aktivieren Sie die Taschenlampe über das Aufklappmenü in dunkler Umgebung.

### **Schritte**

1. Halten Sie in der Live-Ansicht die Aufnahmetaste gedrückt, um die Videoaufnahme zu starten. Auf der Benutzeroberfläche werden das Aufnahmesymbol und ein Countdown angezeigt.

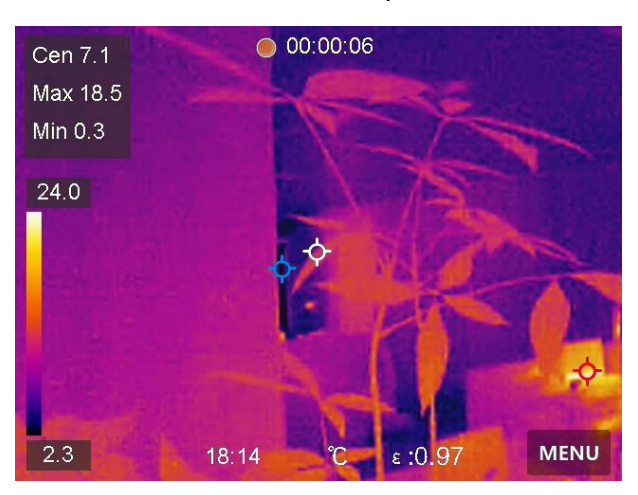

#### **Abbildung 5-1 Video aufnehmen**

- 2. Zum Abschluss drücken Sie die Aufnahmetaste, um die Aufnahme zu beenden. Das aufgenommene Video wird automatisch gespeichert.
- 3. Informationen zum Exportieren von Fotos entnehmen Sie bitte dem Abschnitt *[Dateien exportieren](#page-26-1)*.

# <span id="page-22-1"></span>**5.3 Alben verwalten**

Die aufgenommenen Bild-/Videodateien werden in Alben gespeichert. Sie können neue Ordner erstellen, einen Ordner umbenennen, den Standardordner ändern, Dateien zwischen den Ordnern verschieben und Ordner löschen.

# <span id="page-22-2"></span>**5.3.1 Neues Album erstellen**

- 1. Zum Aufrufen von Alben **and Australian** drücken.
- 2. Tippen Sie auf  $\blacksquare$ , um ein neues Album hinzuzufügen.
- 3. Es wird eine Softwaretastatur angezeigt, über die Sie den Namen des Albums durch Berühren des Bildschirms eingeben können.
- 4. Tippen Sie zum Beenden auf  $\vee$ .

## **Hinweis**

Das neu erstellte Album wird zum Standard-Speicheralbum und wird oben in der Liste der Alben angezeigt.

# <span id="page-23-0"></span>**5.3.2 Album umbenennen**

### **Schritte**

- 1. Zum Aufrufen von Alben **and Aufgrand** drücken.
- 2. Wählen Sie das Album, das Sie umbenennen möchten.
- 3. Tippen Sie auf **...** und wählen Sie Umbenennen. Es wird eine Softwaretastatur angezeigt.
- 4. Tippen Sie auf  $\lfloor x \rfloor$ , um den alten Namen zu löschen und geben Sie den neuen Namen für das Album ein, indem Sie den Bildschirm berühren.
- <span id="page-23-1"></span>5. Tippen Sie zum Beenden auf  $\vee$ .

# **5.3.3 Standard-Speicheralbum ändern**

### **Schritte**

- 1. Zum Aufrufen von Alben a drücken.
- 2. Wählen Sie das Album, das Sie als Standard-Speicheralbum verwenden möchten.
- 3. Tippen Sie auf **...** und wählen Sie Als Standard-Speicheralbum festlegen.

## **Hinweis**

Das Standard-Speicheralbum oben in der Liste der Alben angezeigt.

# <span id="page-23-2"></span>**5.3.4 Album löschen**

## **Schritte**

- 1. Zum Aufrufen von Alben a drücken.
- 2. Wählen Sie den Album aus, das Sie löschen wollen.
- 3. Tippen Sie auf **···** und wählen Sie Löschen. Auf der Benutzeroberfläche wird ein Eingabefeld angezeigt.
- <span id="page-23-3"></span>4. Tippen Sie auf **OK**, um das Album zu löschen.

# **5.4 Aufgenommene Dateien anzeigen**

- 1. Zum Aufrufen von Alben a drücken.
- 2. Antippen, um das Album auszuwählen, in dem die Dateien gespeichert sind.
- 3. Antippen, um das Video oder das Foto auszuwählen, das angezeigt werden soll.

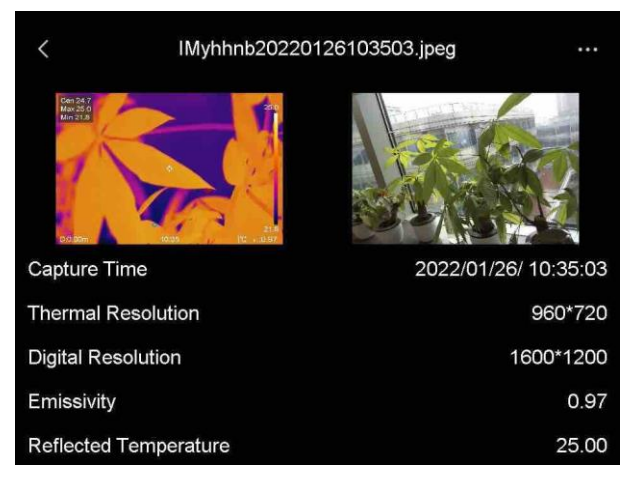

4. Zeigen Sie die ausgewählte Datei und die relevanten Informationen an.

**Abbildung 5-2 Datei anzeigen**

# **Hinweis**

Um weitere Informationen zu analysieren, die in Fotos oder Videos enthalten sind, installieren Sie den Thermografie-Client.

# <span id="page-24-0"></span>**5.5 Dateien verwalten**

Sie können die aufgenommenen Dateien verschieben, löschen und bearbeiten. Den Dateien können Sprachnotizen und Nachrichten hinzugefügt werden.

# <span id="page-24-1"></span>**5.5.1 Videodatei löschen**

#### **Schritte**

- 1. Zum Aufrufen von Alben a drücken.
- 2. Antippen, um das Album auszuwählen, in dem die zu löschende Datei gespeichert ist.
- 3. Im Album antippen, um die zu löschende Datei auszuwählen.
- 4. Tippen Sie auf **\*\*\*** und wählen Sie Löschen. Auf der Benutzeroberfläche wird ein Eingabefeld angezeigt.
- <span id="page-24-2"></span>5. Tippen Sie auf **OK**, um die Datei zu löschen.

# **5.5.2 Mehrere Dateien löschen**

- 1. Zum Aufrufen von Alben a drücken.
- 2. Antippen, um das Album auszuwählen, in dem die zu löschenden Dateien gespeichert ist.
- 3. Im Album  $\mathbb{K}$  und dann die zu löschende Dateien antippen.

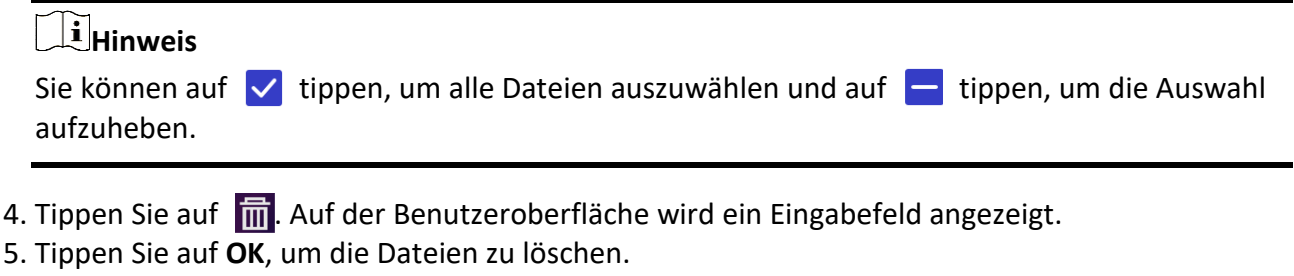

## **Hinweis**

Sie können auch eine einzelne Datei auf diese Weise löschen.

## <span id="page-25-0"></span>**5.5.3 Datei verschieben**

#### **Schritte**

- 1. Zum Aufrufen von Alben a drücken.
- 2. Antippen, um das Album auszuwählen, in dem die zu verschiebende Datei gespeichert ist.
- 3. Im Album antippen, um die zu verschiebende Datei auszuwählen.
- 4. Tippen Sie auf **\*\*\*** und wählen Sie Verschieben. Die Liste der Alben wird angezeigt.
- <span id="page-25-1"></span>5. Antippen, um das Album auszuwählen, in das Sie verschieben möchten.

## **5.5.4 Mehrere Dateien verschieben**

#### **Schritte**

- 1. Zum Aufrufen von Alben a drücken.
- 2. Antippen, um das Album auszuwählen, in dem die zu verschiebenden Dateien gespeichert sind.
- 3. Im Album  $\mathbb{N}$  antippen, um die zu verschiebenden Dateien auszuwählen.

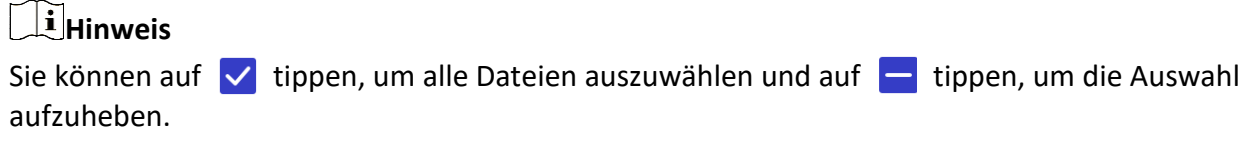

- 4. Tippen Sie auf **D.** Die Liste der Alben wird angezeigt.
- 5. Antippen, um das Album auszuwählen, in das Sie verschieben möchten.

# **Hinweis**

Sie können auch eine einzelne Datei auf diese Weise verschieben.

# <span id="page-26-0"></span>**5.5.5 Textnotiz zu Datei hinzufügen**

## **Schritte**

- 1. Zum Aufrufen von Alben a drücken.
- 2. Antippen, um das Album auszuwählen, in dem die zu bearbeitende Datei gespeichert ist.
- 3. Im Album antippen, um die zu bearbeitende Datei auszuwählen.
- 4. Tippen Sie auf \*\*\*, und wählen Sie **Textnotiz**. Es wird eine Softwaretastatur angezeigt.
- 5. Geben Sie die Textnotiz durch Berühren des Bildschirms ein.
- 6. Tippen Sie zum Beenden auf  $\blacktriangledown$ .

## **Was folgt als Nächstes**

<span id="page-26-1"></span>Sie können das bearbeitete Foto öffnen, um die Textnotiz anzuzeigen.

# **5.6 Dateien exportieren**

Schließen Sie das Gerät mit dem mitgelieferten Kabel an Ihren PC an und exportieren Sie die aufgenommenen Videos und Fotos.

## **Schritte**

- 1. Öffnen Sie die Abdeckung des USB-Anschlusses.
- 2. Schließen Sie das Gerät mit dem Kabel an Ihren PC an und öffnen Sie das erkannte Laufwerk.
- 3. Wählen Sie Videos oder Fotos aus und kopieren Sie sie auf den PC, um sie anzuzeigen.
- 4. Trennen Sie das Gerät von Ihrem PC.

# **Hinweis**

Bei erstmaliger Verbindung wird der Treiber automatisch installiert.

# **Kapitel 6 Bluetooth verbinden**

<span id="page-27-0"></span>Sie können Ton in Videos oder Fotos über Bluetooth-Headsets aufnehmen und hören, nachdem Sie das Gerät mit einem Bluetooth-Headset gekoppelt haben.

#### **Schritte**

- 1. Wählen Sie im Hauptmenü
- 2. Gehen Sie zu **Lokale Einstellungen → Verbindung → Bluetooth**.
- 3. Tippen Sie auf  $\Box$ , um Bluetooth zu aktivieren.

## **Hinweis**

Alternativ drücken Sie  $\langle$ , um die Kopplung zu beenden.

Das Gerät sucht nach in der Nähe befindlichen Bluetooth-Headsets und koppelt sie automatisch.

### **Ergebnis**

Nach dem Koppeln können Sie Ton über das Headset aufnehmen und hören, während Sie ein Video oder Foto aufnehmen oder wiedergeben.

# **Kapitel 7 LED-Licht einstellen**

<span id="page-28-0"></span>Tippen Sie im Aufklappmenü auf Taschenlampe, um das LED-Licht zu aktivieren.

# **Kapitel 8 Cast-Bildschirm**

<span id="page-29-0"></span>Sie können das Gerät über ein Type-C-Kabel an Ihren PC anschließen und die Echtzeit-Live-Ansicht des Geräts über den UVC-Alarm-Client auf Ihren PC übertragen. Dann können Sie die Live-Ansicht und Einstellungen wie die maximale Temperatur, Entfernung und Emissionsgrad auf Ihrem PC synchron anzeigen.

#### **Bevor Sie beginnen**

Installieren Sie den UVC-Alarm-Client auf Ihrem PC. Laden Sie die Software von http://www.hikmicrotech.com/en herunter.

#### **Schritte**

- 1. Wählen Sie im Hauptmenü
- 2. Gehen Sie zu **Lokale Einstellungen → Verbindung → Bildschirm übertragen**.
- 3. Tippen Sie auf  $\bigcirc$ , um die Funktion zu aktivieren.
- 4. Öffnen Sie den UVC-Alarm-Client auf Ihrem PC.
- 5. Verbinden Sie das Gerät über ein Type-C-Kabel mit Ihrem PC.

#### **Ergebnis**

Die Live-Ansicht und die Einstellungen des aktuellen Bildes werden synchron auf Ihrem PC angezeigt.

# <span id="page-30-0"></span>**Kapitel 9 App für die thermische Ansicht verbinden**

Das Gerät unterstützt sowohl eine WLAN-Verbindung als auch einen Hotspot. Indem Sie das Gerät mit dem HIKMICRO Viewer verbinden, können Sie es über den Mobiltelefon-Client steuern.

# <span id="page-30-1"></span>**9.1 Ü ber WLAN verbinden**

#### **Bevor Sie beginnen**

Laden Sie den HIKMICRO Viewer auf Ihr Smartphone herunter und installieren Sie ihn.

### **Schritte**

- 1. Wählen Sie im Hauptmenü
- 2. Gehen Sie zu **Lokale Einstellungen → Verbindung → WLAN**.
- 3. Tippen Sie auf  $\Box$ , um WLAN zu aktivieren. Die gefundenen WLANs werden dann wie folgt aufgeführt.

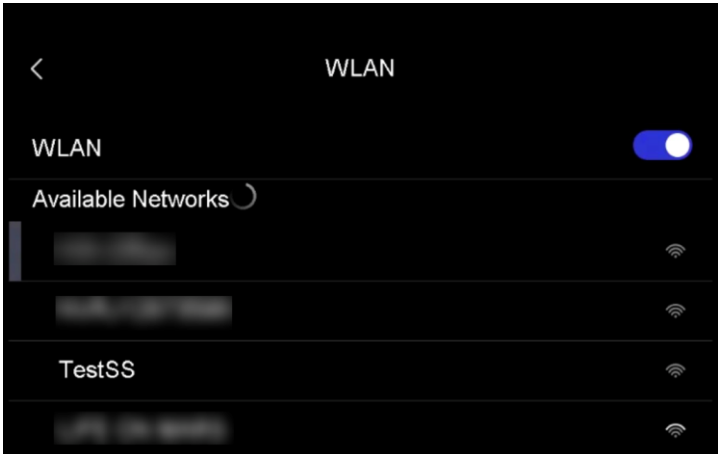

#### **Abbildung 9-1 WLAN-Liste**

- 4. Wählen ein WLAN aus, mit dem Sie sich verbinden möchten. Es wird eine Softwaretastatur angezeigt.
- 5. Geben Sie Passwort durch Berühren des Bildschirms ein.

## **Hinweis**

Tippen Sie NICHT auf die **Eingabe**- oder die **Leertaste**, denn sonst ist das Passwort möglicherweise nicht korrekt.

- 6. Tippen Sie zum Speichern auf  $\vee$ .
- 7. Starten Sie die App und folgen Sie den Anweisungen des Einrichtungsassistenten, um ein Konto zu erstellen und zu registrieren.

8. Fügen Sie das Gerät zu Online-Geräten hinzu.

#### **Ergebnis**

<span id="page-31-0"></span>Sie können über die App die Live-Ansicht anzeigen, Fotos und Videos aufnehmen.

# **9.2 Ü ber Hotspot verbinden**

#### **Bevor Sie beginnen**

Laden Sie den HIKMICRO Viewer auf Ihr Smartphone herunter und installieren Sie ihn.

#### **Schritte**

- 1. Wählen Sie im Hauptmenü
- 2. Gehen Sie zu **Lokale Einstellungen → Verbindung → Hotspot**.
- 3. Tippen Sie auf  $\bigcirc$ , um die Hotspot-Funktion zu aktivieren. Der Hotspot-Name besteht aus den letzten 9 Ziffern der Seriennummer des Geräts.
- 4. Tippen Sie auf **Hotspot festlegen**. Es wird eine Softwaretastatur angezeigt.

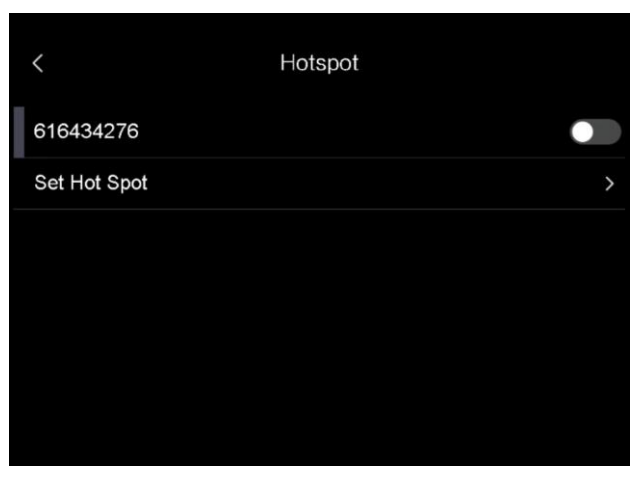

**Abbildung 9-2 Hotspot festlegen**

5. Legen Sie das Passwort für den Hotspot fest.

## **Hinweis**

- Tippen Sie NICHT auf die **Eingabe** oder die **Leertaste**, denn sonst ist das Passwort möglicherweise nicht korrekt.
- Das Passwort muss mindestens 8 Zeichen lang sein und aus Zahlen und Buchstaben bestehen.
- 6. Tippen Sie zum Speichern auf  $\vee$ .
- 7. Verbinden Sie Ihr Telefon mit dem Hotspot des Geräts.
- 8. Starten Sie die App und folgen Sie den Anweisungen des Einrichtungsassistenten, um ein Konto zu erstellen und zu registrieren.
- 9. Wählen Sie WLAN-Konfiguration in der App und geben Sie die Seriennummer des Geräts ein, um es hinzuzufügen. Nähere Einzelheiten hierzu finden Sie im Handbuch des App-Clients.

### **Ergebnis**

Sie können über die App die Live-Ansicht anzeigen, Fotos und Videos aufnehmen.

# **Kapitel 10 Wartung**

# <span id="page-33-1"></span><span id="page-33-0"></span>**10.1 Gerätedaten anzeigen**

Gehen Sie zu **Lokale Einstellungen → Geräteinformationen**, um die Geräteinformationen anzuzeigen.

# <span id="page-33-2"></span>**10.2 Datum und Zeit einstellen**

## **Schritte**

- 1. Gehen Sie zu **Lokale Einstellungen → Geräteeinstellungen → Zeit und Datum**.
- 2. Stellen Sie Datum und Zeit ein.
- 3. Drücken Sie zum Speichern und Beenden  $\langle$ .

## **Hinweis**

Sie können unter **Lokale Einstellungen → Geräteeinstellungen → Anzeigeeinstellungen** die Anzeige von Zeit und Datum aktivieren oder deaktivieren.

# <span id="page-33-3"></span>**10.3 Gerät aktualisieren**

#### **Schritte**

- 1. Schließen Sie das Gerät mit dem Kabel an Ihren PC an und öffnen Sie das erkannte Laufwerk.
- 2. Kopieren Sie die Aktualisierungsdatei in das Stammverzeichnis des Gerätes.
- 3. Trennen Sie das Gerät von Ihrem PC.
- 4. Starten Sie das Gerät neu und die Aktualisierung erfolgt automatisch. Der Aktualisierungsvorgang wird im Hauptmenü angezeigt.

# **Hinweis**

Nach der Aktualisierung startet das Gerät automatisch neu. Sie können die aktuelle Version unter **Lokale Einstellungen → Geräteeinstellungen → Geräteinformationen** einsehen.

# <span id="page-33-4"></span>**10.4 Gerät wiederherstellen**

Gehen Sie zu **Lokale Einstellungen → Geräteeinstellungen → Geräteinitialisierung**, um das Gerät zurückzusetzen und die Standardeinstellungen wiederherzustellen.

# **Kapitel 11 Anhang**

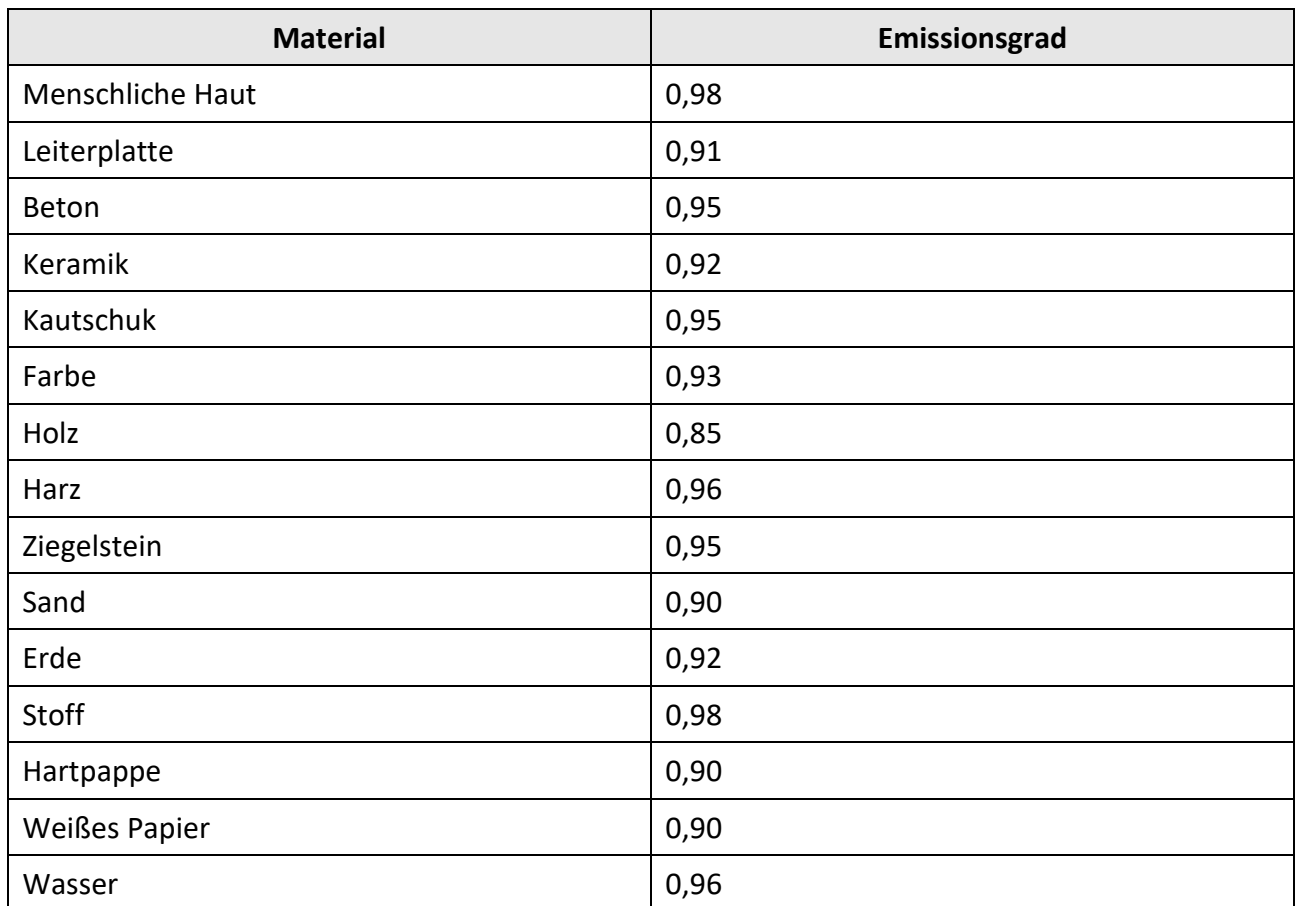

# <span id="page-34-1"></span><span id="page-34-0"></span>**11.1 Referenz zum allgemeinen Materialemissionsgrad**

# <span id="page-34-2"></span>**11.2 Gerätespezifische Befehle**

Scannen Sie den folgenden QR-Code, um gerätespezifische Befehle über die serielle Schnittstelle des Geräts abzurufen.

Beachten Sie, dass die Befehlsliste die gebräuchlichen Befehle der seriellen Schnittstelle für HikMicro-Wärmebildkameras enthält.

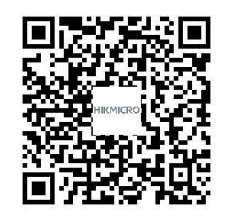

# <span id="page-35-0"></span>**11.3 Gerätekommunikationsmatrix**

Scannen Sie den nachstehenden QR-Code, um die Kommunikationsmatrix des Geräts abzurufen. Beachten Sie, dass die Matrix alle Kommunikationsanschlüsse der HikMicro-Wärmebildkameras enthält.

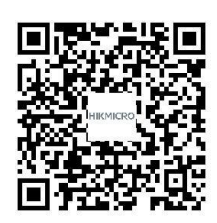

# <span id="page-35-1"></span>**11.4 FAQ**

Scannen Sie den nachstehenden QR-Code, um häufige Fragen zum Gerät abzurufen.

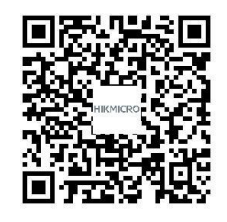

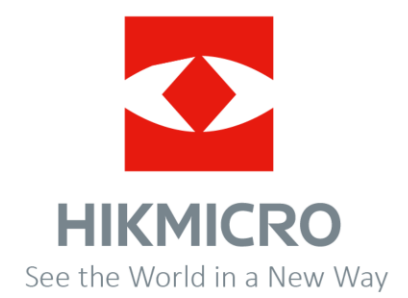